## **Step-by-Step Guide**

*Working in the Concur Travel & Expense System*

## **The Home Page**

The home page is your first view of Concur after logging in via [your campus portal](https://my.cu.edu/index.html). It is where you will begin booking official university employee travel, requesting cash advances, and reconciling Procurement Card and travel expenses.

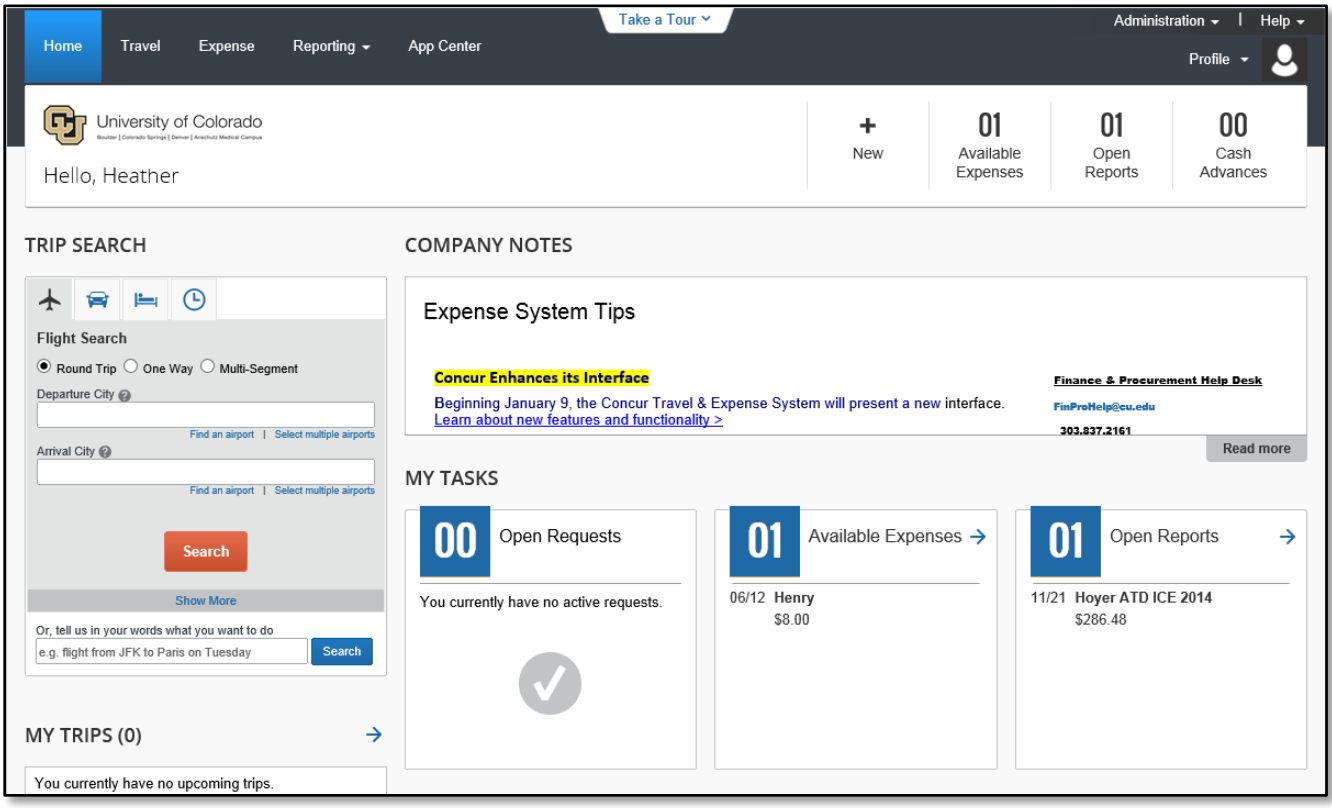

There are several ways to navigate within Concur. One way is to use the Task Bar buttons located in the upper right corner of your Concur home page. You can use them to create new expense reports, view available expenses, upload images, access open reports, and request cash advances. If you are an approver, a button to access your approval queue also appears in the Task Bar.

Some areas of information included on the home page: Company Notes, Trip Search, My Tasks, and My Trips.

#### *Company Notes*

The Company Notes area contains Concur-related tips, resources, and help.

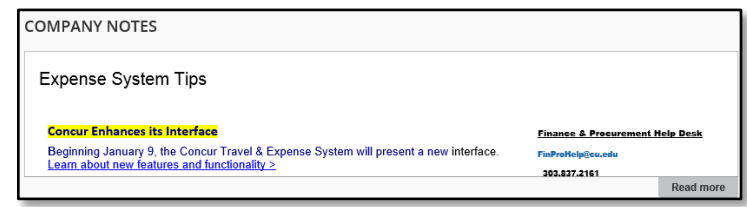

### **Step-by-Step Guide** *Working in the Concur Travel & Expense System*

#### *Trip Search*

The Trip Search area is where you book your airfare, rental car, and/or hotel stay through Concur for an upcoming university trip. Refer to the Step-by-Step Guide [Booking](http://www.cu.edu/psc/training/booking-trips-concur-travel)  [Trips in Concur Travel](http://www.cu.edu/psc/training/booking-trips-concur-travel) for additional information.

#### *My Tasks*

The My Tasks area lists items that are in process, such as Procurement Card and Travel Card expenses pending reconciliation and expense reports pending your submission. If you are an approver, expense reports pending your approval appears as an additional list.

Expense reports that have been submitted no longer appear in your My Tasks area – they can still be accessed by clicking the arrow icon in the upper right of the list box.

#### *My Trips*

The My Trips area contains your upcoming trips booked through Concur or Christopherson Business Travel. Completed trips no longer appear in your My Trips area – they can still be accessed by clicking the arrow icon in the upper right of the area.

# **Using Your Concur Profile**

Your Concur Profile allows you to see personal information and control certain aspects of Concur. To access the Concur Profile, select the **Profile** menu in the upper right corner of your screen and click **Profile Settings**.

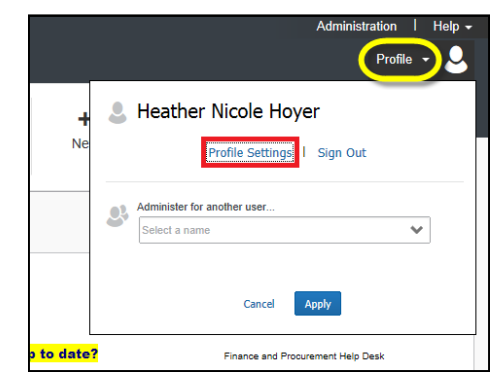

MY TRIPS (0)

You currently have no upcoming trips.

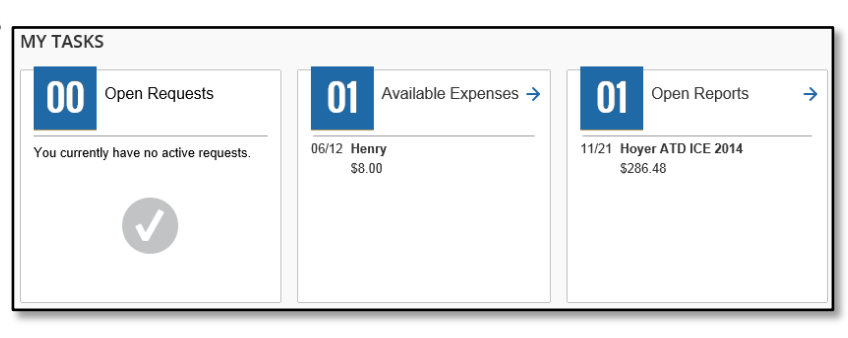

**TRIP SEARCH**  $+$   $\approx$   $\approx$  0 **Flight Search** 

Departure City @ Arrival City

 $\overset{\bullet}{\bullet}$  Round Trip  $\bigcirc$  One Way  $\bigcirc$  Multi-Seg

Or, tell us in your words what you want to de e.g. flight from JFK to Paris on Tuesday

*Revised 01.08.15 Finance & Procurement Help Desk: 303.837.2161 For additional learning resources, visit [www.cu.edu/psc.](http://www.cu.edu/psc)* →

## **Step-by-Step Guide** *Working in the Concur Travel & Expense System*

The Expense Information page displays Procurement Card information, such as: default SpeedType, cardholder limits, Approving Official, and billing address. It also displays personal information, such as position data and your PeopleSoft Finance System vendor ID number.

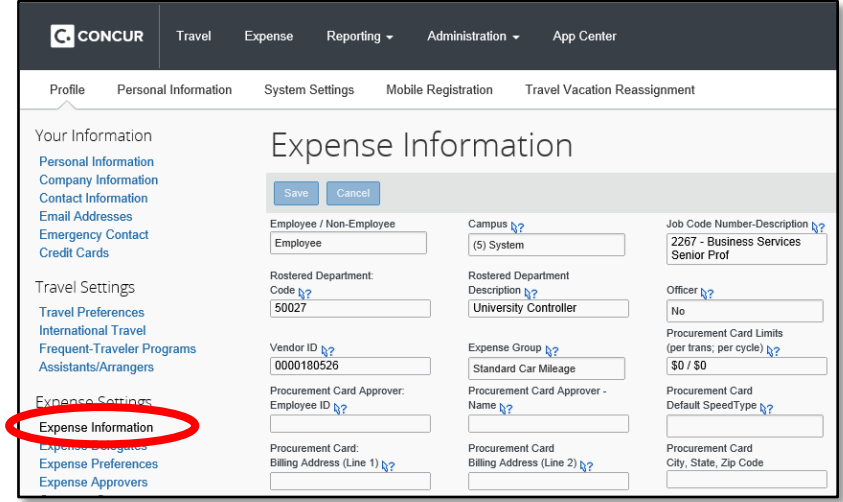

The Expense Preferences page allows you to designate whether you wish to receive specific system-generated emails, see Concur prompts, or display certain items.

In general, wait until you have worked in Concur as delivered for a couple of weeks before changing the default settings. Two exceptions:

- If you do not have a Procurement or Travel Card, uncheck the *To add company card transactions to report* box*.*
- If a delegate prepares your expense reports, uncheck the *For an approver when an expense report is submitted* box*.*

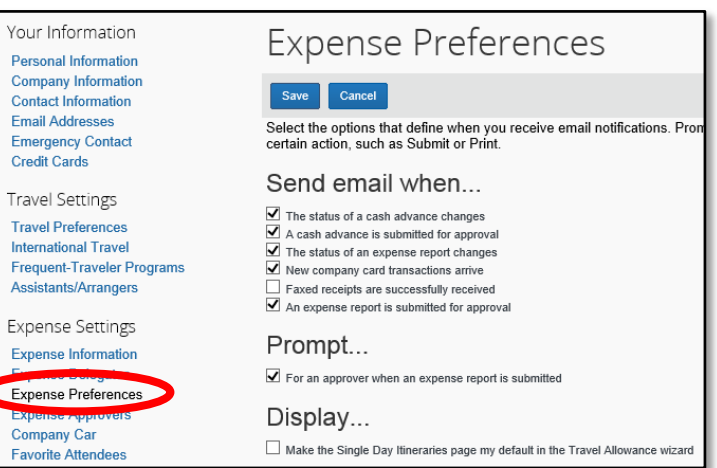

Additional Step-by-Step Guides discuss other areas of your Concur Profile:

- [Updating Your Profile in Concur](http://www.cu.edu/psc/training/booking-travel/updating-your-profile-concur) is recommended to save your personal travel information, some of which is required by the federal Transportation Security Administration (TSA) to fly.
- [Enabling E-Receipts](http://www.cu.edu/psc/training/enabling-e-receipts) is recommended to receive an electronic version of your receipt, sent directly by the hotel and car rental agency when booked through Concur (when available).
- $\triangleright$  [Identifying Travel Arrangers](http://www.cu.edu/psc/training/identifying-travel-arrangers) is recommended for someone to be able to book travel, through Concur, on your behalf.
- $\triangleright$  [Identifying Delegates](http://www.cu.edu/psc/policies/identifying-expense-delegates-concur-travel-expense-system) is recommended for someone to be able to process expense reports on your behalf. (You must still *submit* your expense reports to your approver.) If you are an approver, this guide is also recommended for another approver to be able to approve expense reports on your behalf.